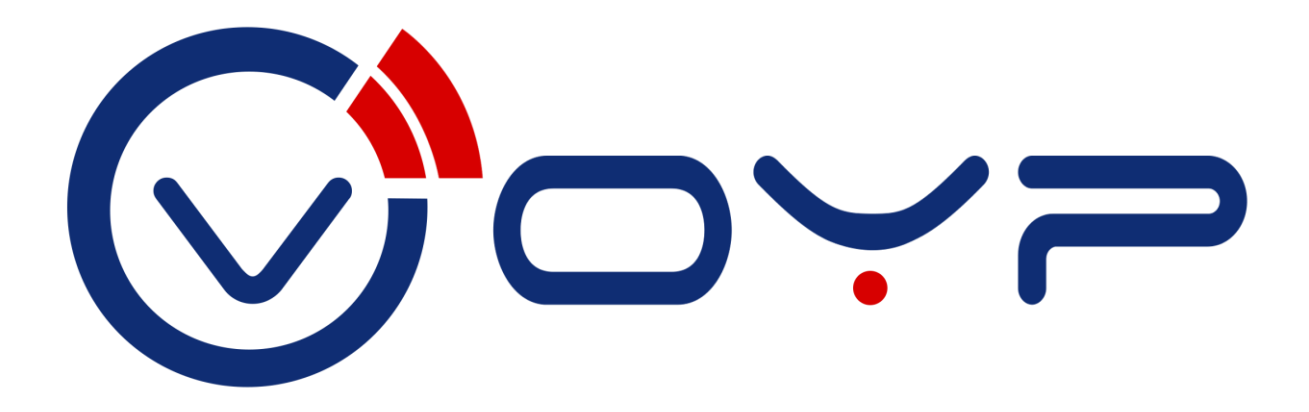

Gebruikershandleiding

mijn.voyp.nl

# **Inhoud**

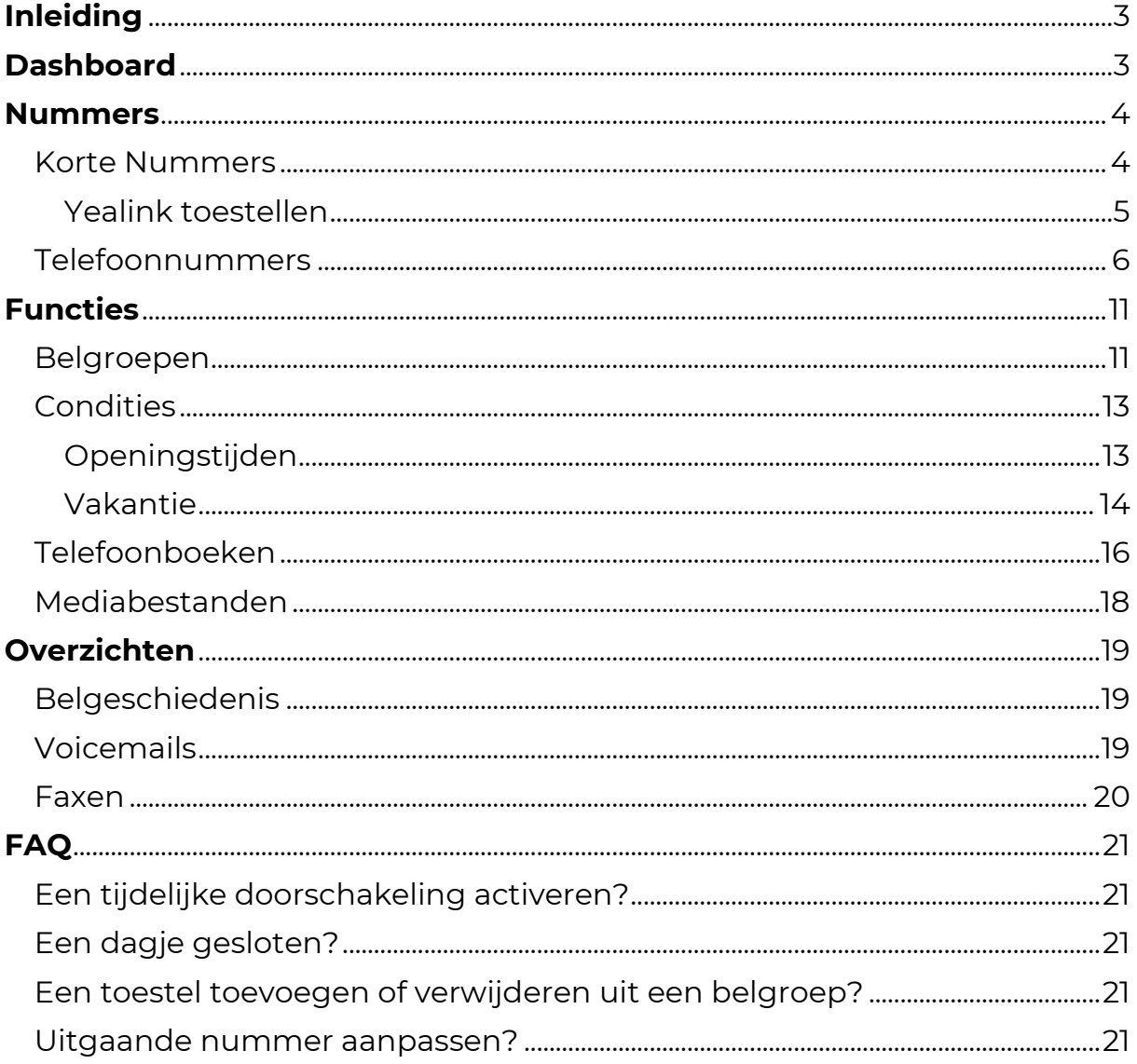

# <span id="page-2-0"></span>**Inleiding**

Met de portal van Voyp (mijn.voyp.nl) heb je zelf de controle over je zakelijke telefonie. Wij zetten alles voor je klaar zodat het operationeel is en vervolgens kun je zelf wijzigingen doorvoeren of nieuwe functies activeren.

Handig voor als je even een dag onderweg bent maar toch bereikbaar wilt zijn, je met vakantie gaat en dit de beller wilt laten weten of om het belplan verder aan te passen naar wens.

Uiteraard kun je ook de belgeschiedenis inzien, je wachtwoord aanpassen en nog veel meer.

Kom je er niet uit of heb je vragen of feedback over deze handleiding dan horen we dat uiteraard graag.

# <span id="page-2-1"></span>**Dashboard**

Door op je (bedrijfs-) naam te klikken kom je in de gebruikersopties. In het instellingen menu kun je je gebruikersnaam wijzigen (email), je displaynaam veranderen of je wachtwoord opnieuw instellen.

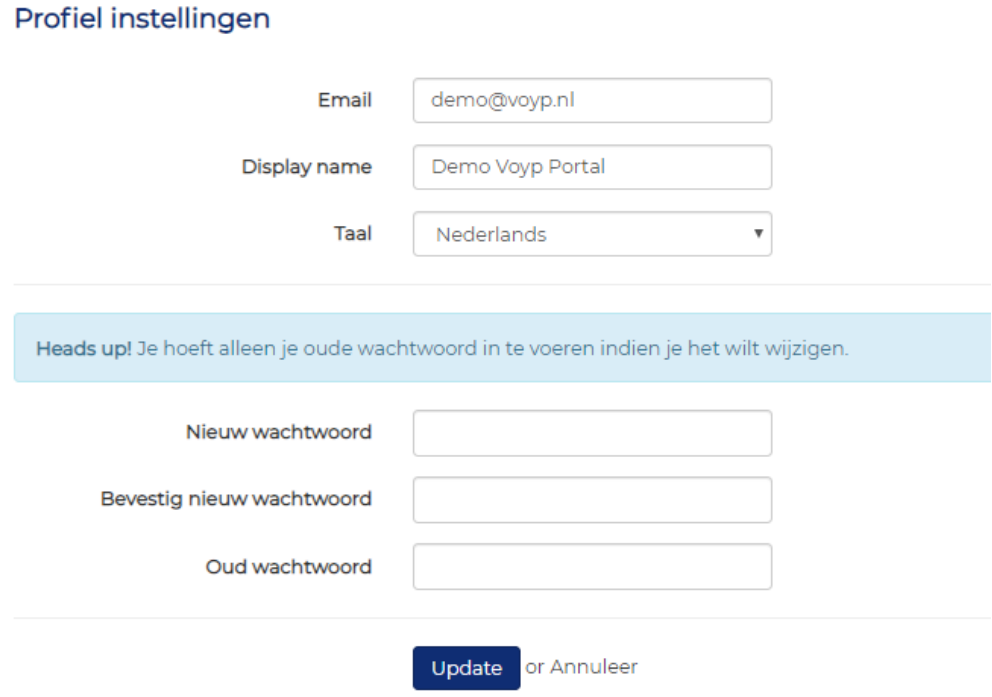

Wil je graag een nieuwe gebruiker toevoegen? Stuur ons een email met de naam van de nieuwe gebruiker, zijn of haar emailadres en jullie bedrijfsnaam. Wij sturen je dan de inloggegevens per email toe.

## <span id="page-3-0"></span>**Nummers**

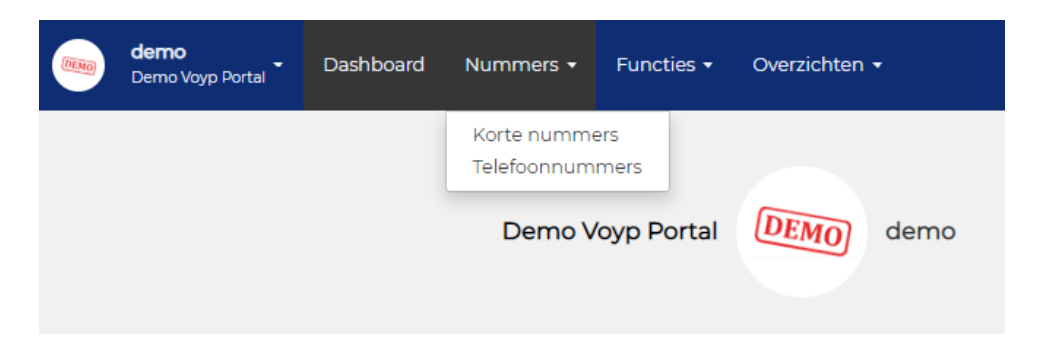

## <span id="page-3-1"></span>Korte Nummers

In het menu Nummers > Korte nummers zie je je extensies. Je opent een extensie door op het pen-icoontje te klikken. Per extensie kun je de naam van de extensie aanpassen en kun je het uitgaande nummer selecteren.

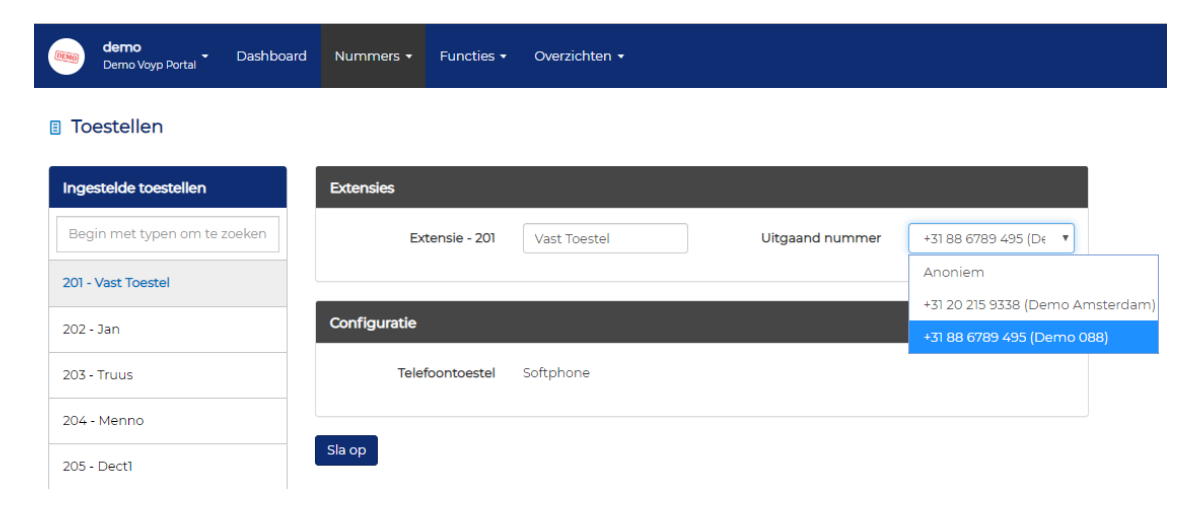

Vergeet niet de wijzigingen op te slaan door op "Sla op" te klikken.

Aanpassingen in de portal worden direct door het toestel opgepakt, je belt op deze manier dus makkelijk uit met een ander nummer.

Je kunt tevens in dit overzicht eenvoudig zien welke toestellen er online en eventueel offline zijn. Is de extensie zwart dan is deze online, is de extensie rood en lichter van kleur dan is deze offline.

Mocht je een Toggle gebruiken dan kun je via deze manier eenvoudig zien of deze aan (zwart) of uit (rood) staat.

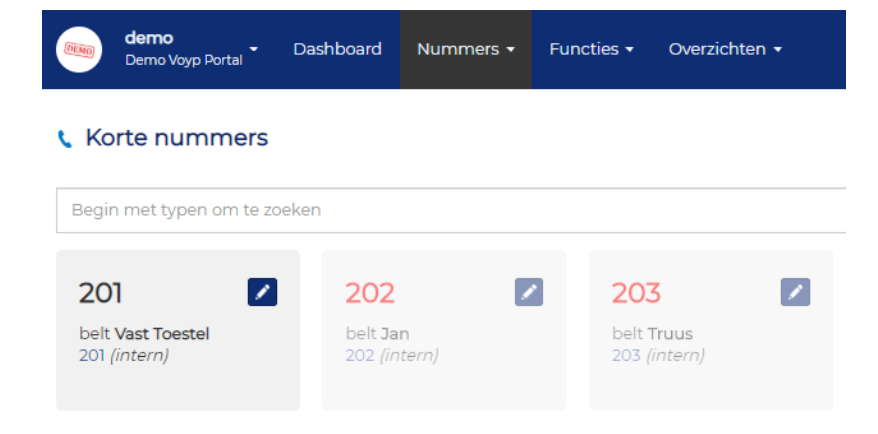

## <span id="page-4-0"></span>Yealink toestellen

Als je je toestellen bij ons hebt besteld dan heb je nog een aantal extra functies.

Door op het pen-icoontje te klikken van de extensie kom je terecht in de configuratie van het toestel waarbij het mogelijk is de PC port te activeren, hierdoor kun je bijvoorbeeld een computer aansluiten op het vaste toestel.

De Do Not Disturb selectie zorgt ervoor dat, indien geactiveerd, er een softkey op je toestel zichtbaar wordt. Als je de Do Not Disturb functie op het toestel activeert dan wordt het toestel niet meer benaderd, afhankelijk van het belplan gaat het inkomende gesprek door naar de volgende stap.

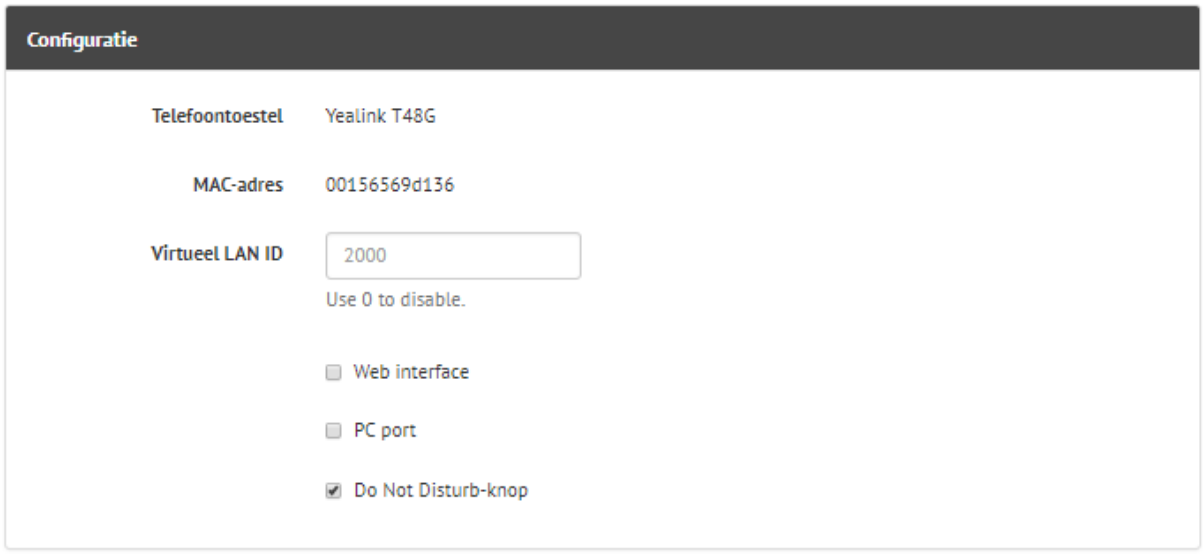

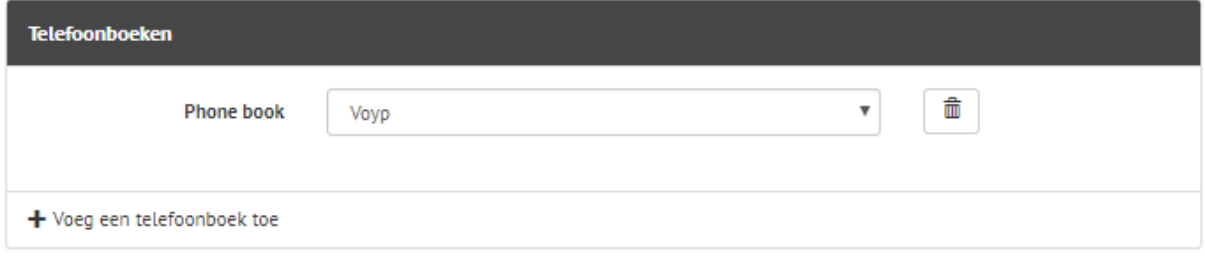

Ook selecteer je hier één of meerdere telefoonboeken indien gewenst. Standaard maken wij een telefoonboek voor je aan en koppelen deze aan ieder Yealink toestel. Je kunt er voor kiezen dit aan te passen en het telefoonboek op extensie-niveau te verwijderen en of aan te passen.

Het beheren van je telefoonboeken vind je terug onder het kopje Functies > Telefoonboeken.

Naast de configuratie en telefoonboeken vind je hier ook de short keys. Het aantal short keys hangt af van het type toestel.

De selectie "Werkt als line key" zorgt ervoor dat je eenvoudig tussen meerdere gesprekken kunt schakelen. Je neemt een gesprek standaard op met line key 1, door deze in de wacht te zetten en op line key 2 te drukken kun je een 2<sup>e</sup> gesprek oppakken of initiëren.

Memory keys zijn snelkeuzes, vul het (interne) nummer in en geef de memory key een naam om snel en eenvoudig je snelkeuzes te configureren. Laat je het naamveld leeg dan vult het systeem de naam van betreffende extensie automatisch voor je in.

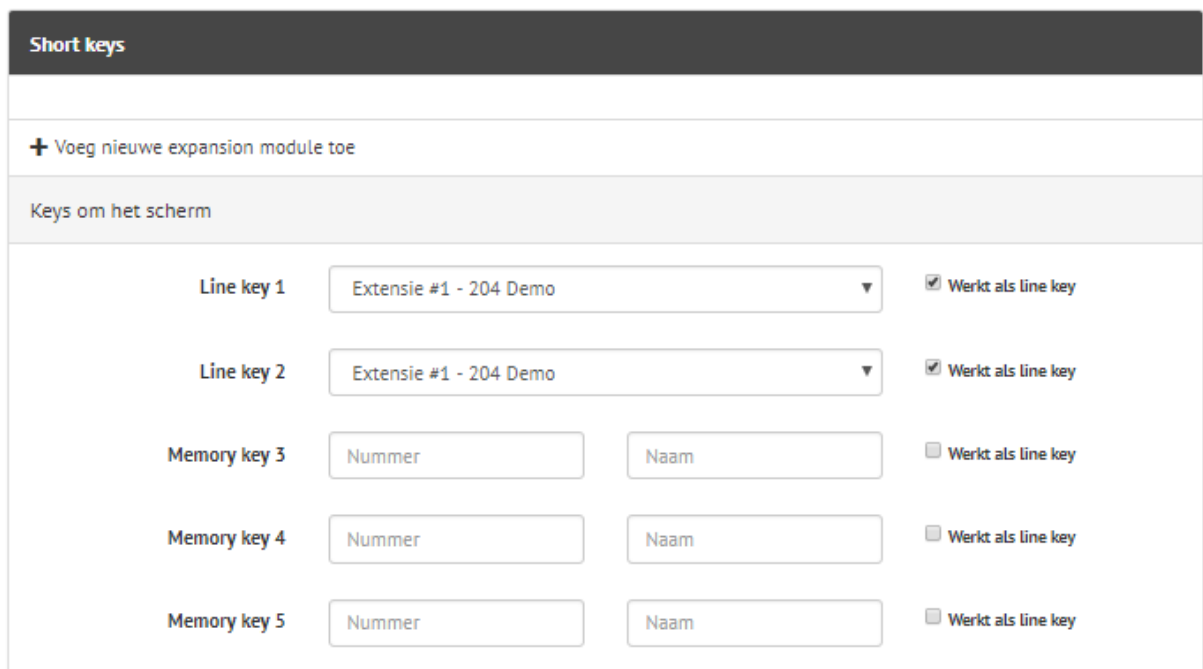

Vergeet niet onderin de pagina de wijzigingen op te slaan.

## <span id="page-5-0"></span>Telefoonnummers

In het menu Nummers > Telefoonnummers zie je de telefoonnummers die op jouw account beschikbaar zijn. Via het pen-icoontje kom je in het belplan van het desbetreffende telefoonnummer.

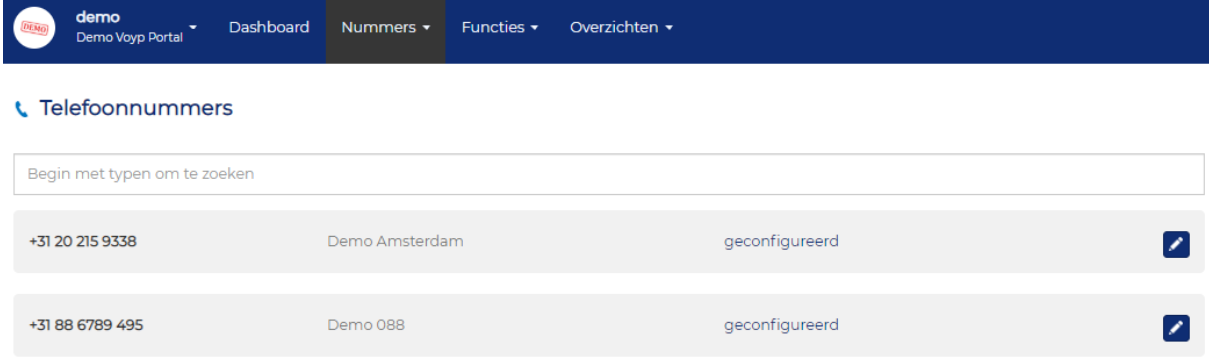

In het belplan zie je alle stappen die gevolgd worden, stappen kun je hier zelf eenvoudig toevoegen, wijzigen of verwijderen.

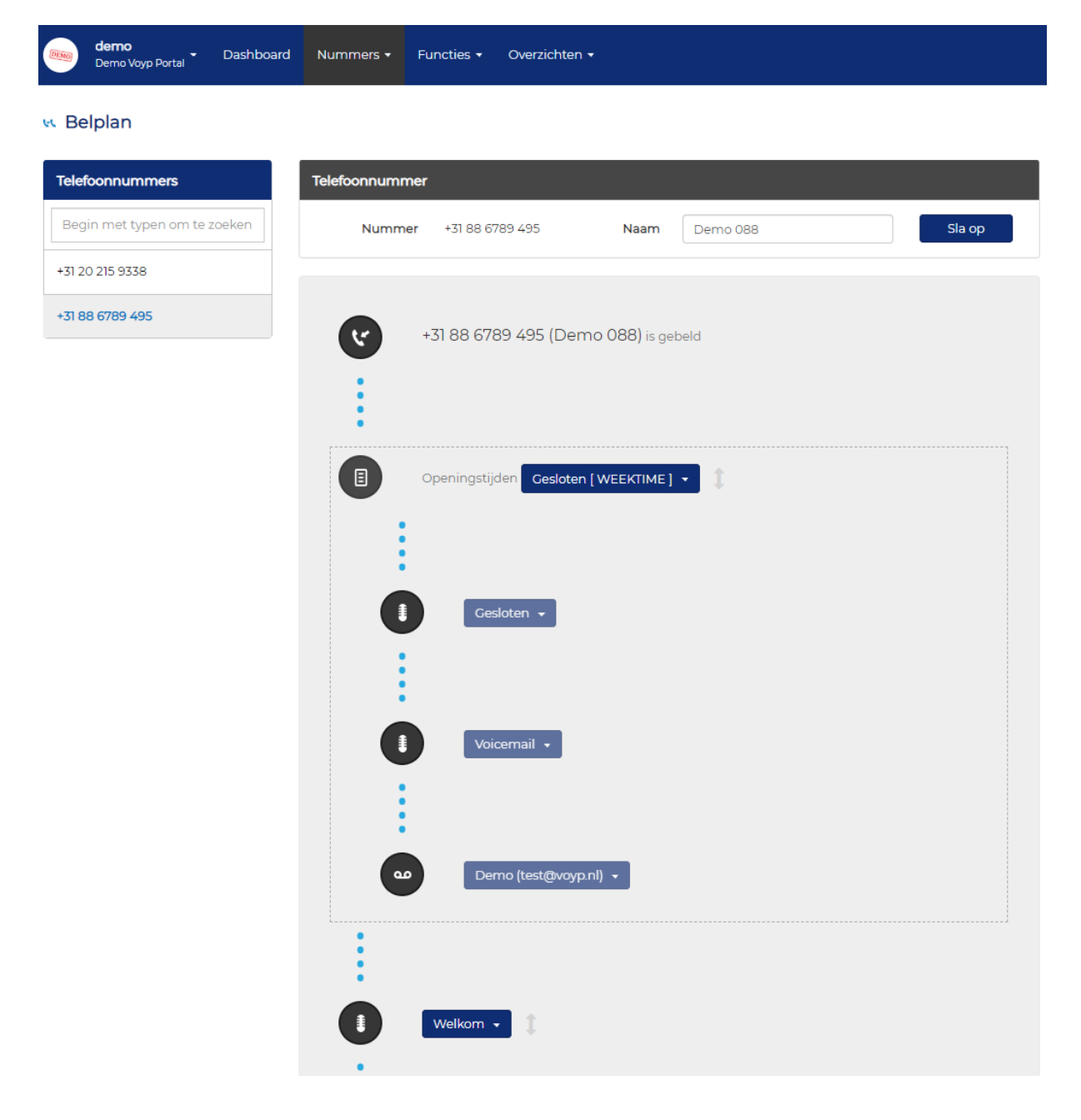

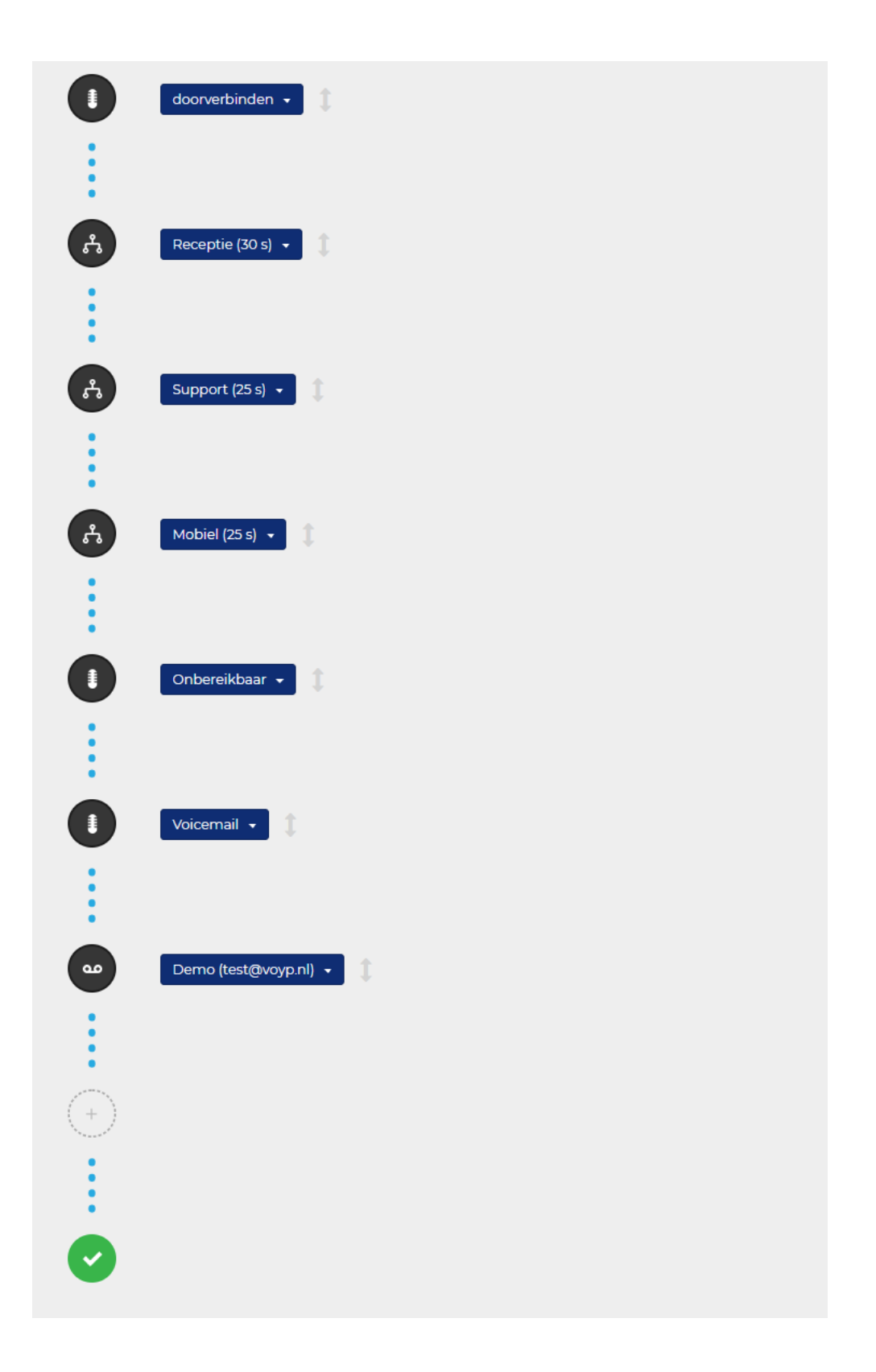

Van boven naar beneden wordt er gekeken naar de conditie Openingstijden: Gesloten. Ben je gesloten (buiten kantoortijden) dan volgt het systeem de stappen van de conditie, in dit voorbeeld spelen we de melding "gesloten", "voicemail" en gaat het gesprek door naar de voicemail box. Je ontvangt vervolgens het geluidsfragment via de email op 1 of meerdere email-adressen.

Komt er een gesprek binnen de openingstijden dan gaat het systeem door naar de volgende stap. In dit voorbeeld spelen we de melding "Welkom", "Doorverbinden" en benaderen we de toestellen volgens de geconfigureerde belgroepen. Dit kan 1 toestel zijn maar uiteraard ook meerdere, mocht er geen gehoor zijn in deze belgroep dan gaan we door naar de volgende stap. Na het benaderen van één of meerdere belgroepen kom je indien geen gehoor uit bij de melding "Onbereikbaar" en vervolgens de melding "Voicemail". Na deze laatste melding wordt de voicemail geactiveerd en kan de beller een bericht inspreken.

Door op één van de stapicoontjes te klikken verschijnt er een prullenbakje, door op het prullenbakje te klikken verwijder je een stap.

Via het drop-down menu van een stap kun je een selectie maken, handig als je bijvoorbeeld (tijdelijk) een andere belgroep wilt benaderen.

Door op het dubbele pijl icoontje te klikken en deze ingedrukt te houden kun je de stap verslepen. Sleep hem naar de gewenste positie en laat de knop los.

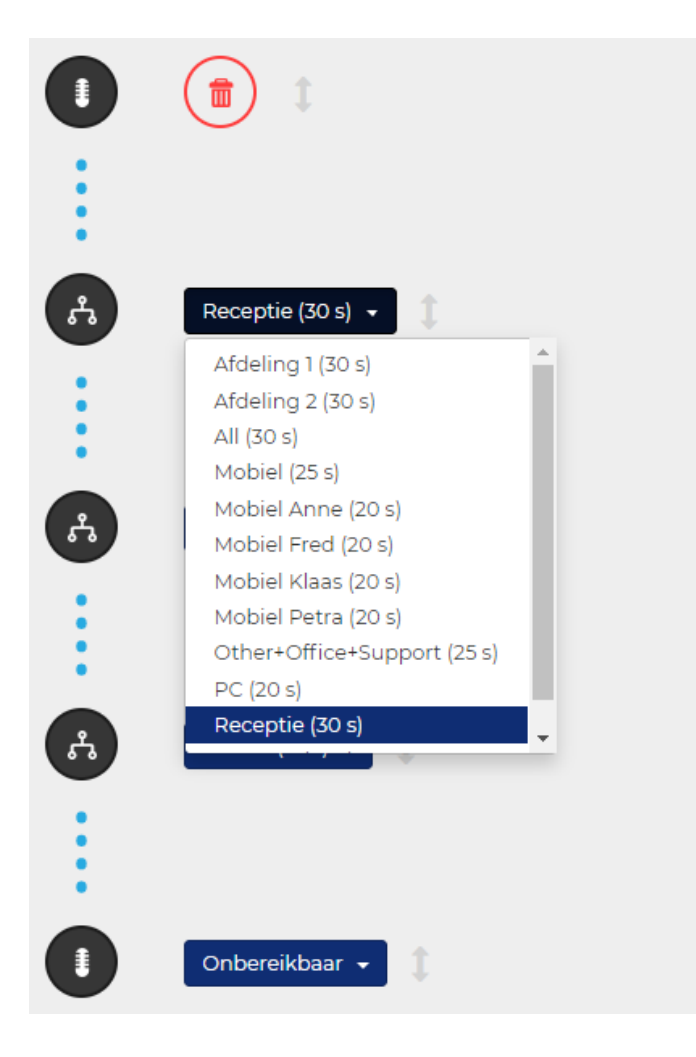

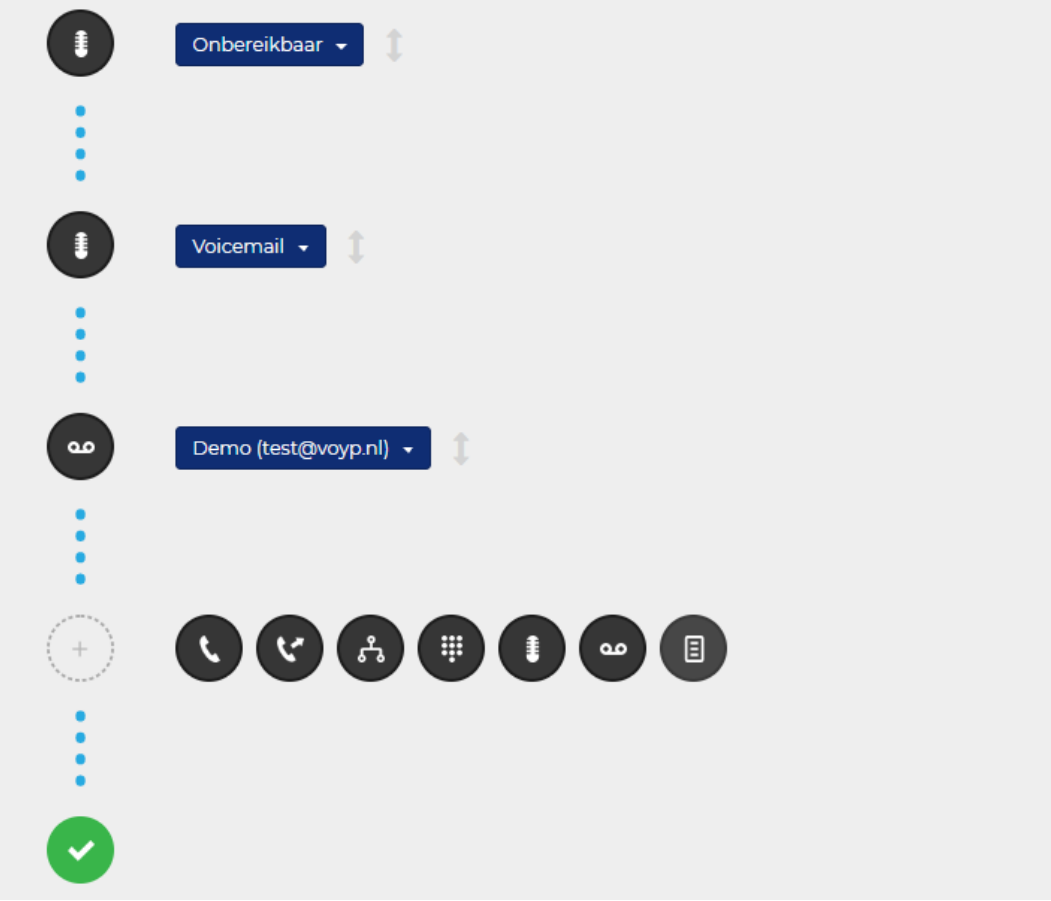

Onderin de pagina kun je stappen toevoegen door op het plus icoontje te klikken. Je krijgt nu een overzicht met de beschikbare stappen.

De stappen die we gebruiken in het belplan zijn;

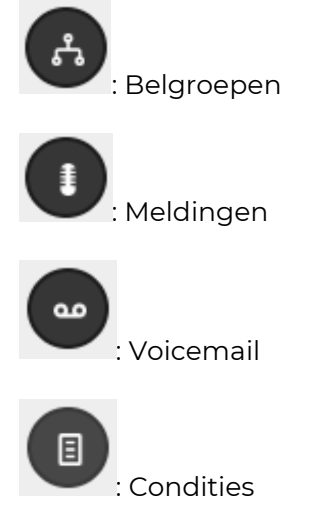

Selecteer de stap die je wilt toevoegen en selecteer de gewenste actie.

Aan de linkerkant van het scherm zie je een overzicht van alle telefoonnummers gekoppeld aan je account, je kunt in dit overzicht eenvoudig navigeren naar het belplan van een ander telefoonnummer.

<span id="page-9-0"></span>**Let op:** Vergeet niet de wijzigingen onderin de pagina op te slaan.

# **Functies**

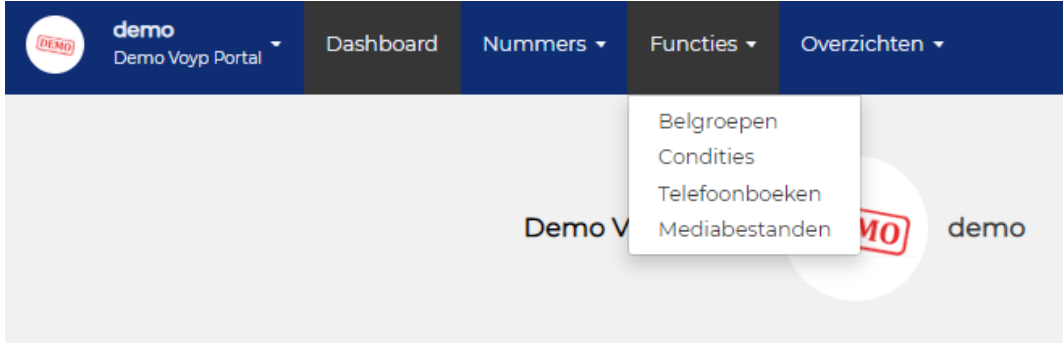

## <span id="page-10-0"></span>Belgroepen

In het menu Functies > Belgroepen vind je de bestaande belgroepen welke aan te passen zijn door erop te klikken en vervolgens op "Aanpassen" te klikken.

## & Belgroepen

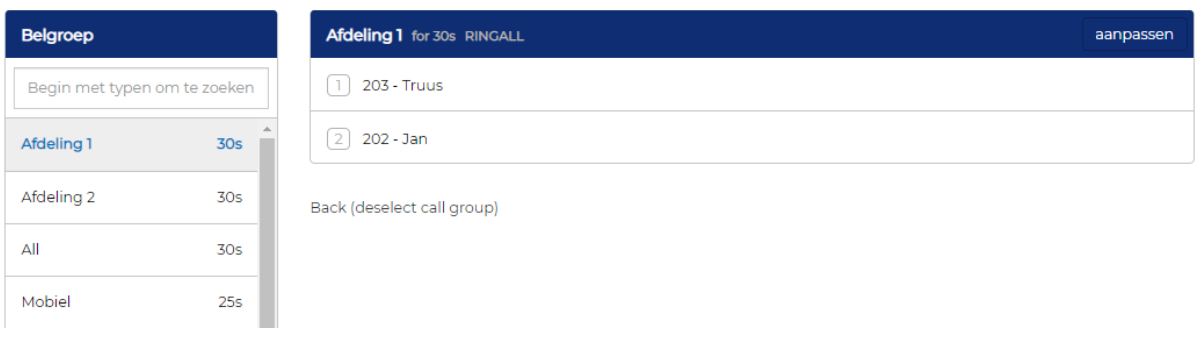

Ook creëer je hier nieuwe belgroepen indien gewenst, deze belgroep kun je vervolgens gebruiken in het belplan. Om een nieuwe belgroep te maken klik je op "Creëer belgroep".

### & Belgroepen

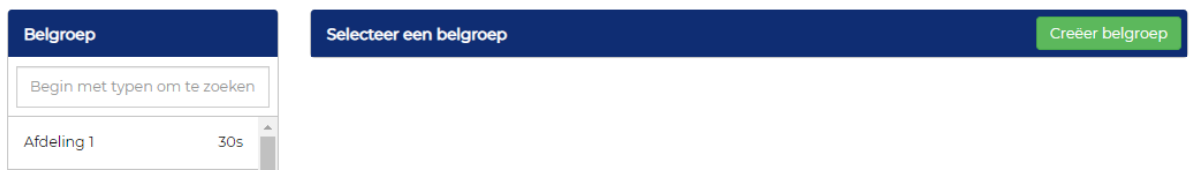

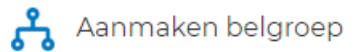

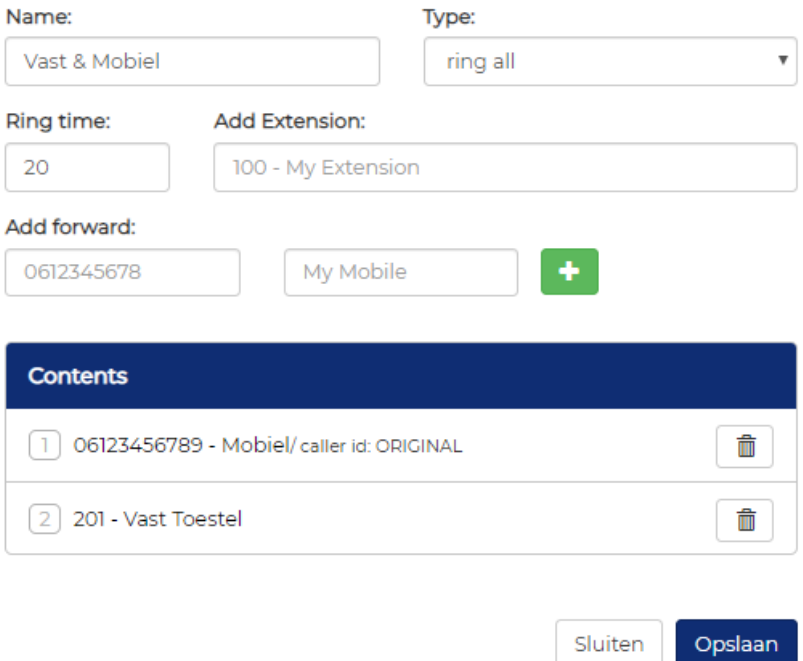

Bij het aanmaken van een nieuwe belgroep moeten een aantal velden ingevuld worden.

## Name:

Geef de belgroep een logische naam zodat je met het selecteren van de groep precies weet welke toestellen er benaderd worden.

## Ring time:

Dit zetten wij standaard op 30 seconden, in de praktijk gaat het toestel dan ongeveer 5 keer over. Uiteraard kun je dit aanpassen naar wens. Wij adviseren de ring time niet korter te zetten dan 15 seconden in verband met eventuele vertragingen op het lokale netwerk.

## Add extension:

Hierin selecteer je de gewenste extensie(s). Type bijvoorbeeld een 2 en de extensies die matchen zie je in een selectiebox. Je kunt hierin meerdere extensies selecteren. De daadwerkelijk geselecteerde extensies zijn te vinden onder het kopje "Contents".

## Add forward:

Als je een mobiel nummer wilt benaderen dan geef je hier het 06 nummer op en een naam in het "My mobile" veld. Klik op het groene plus icoontje om het 06 nummer toe te voegen aan de belgroep.

## Extensie kunnen verwijderd worden door op het prullenbakje te klikken rechts van het nummer.

Als alle gewenste toestellen zijn toegevoegd dan sla je dit op door op de knop "Opslaan" te klikken.

De nieuw aangemaakte of gewijzigde belgroep is nu te gebruiken in het belplan.

## <span id="page-12-0"></span>Condities

In het menu Functies > Condities beheer je je belplan voor afwijkende situaties zoals openingstijden en/of een vakantie.

## <span id="page-12-1"></span>Openingstijden

Geef de conditie een naam (bijvoorbeeld "Gesloten"), selecteer "Dag van de week" in het "Kies een soort conditie" selectie veld en klik op Volgende. Selecteer nu de tijden dat je gesloten bent. Voeg een moment toe door op een dag te klikken. Houd de muisknop ingedrukt om deze te verslepen, of klik om te verwijderen. De

tijdsduur is aan te passen door de onderste rand van een moment te verslepen.

Als de tijden zijn ingesteld dan klik je wederom op Volgende.

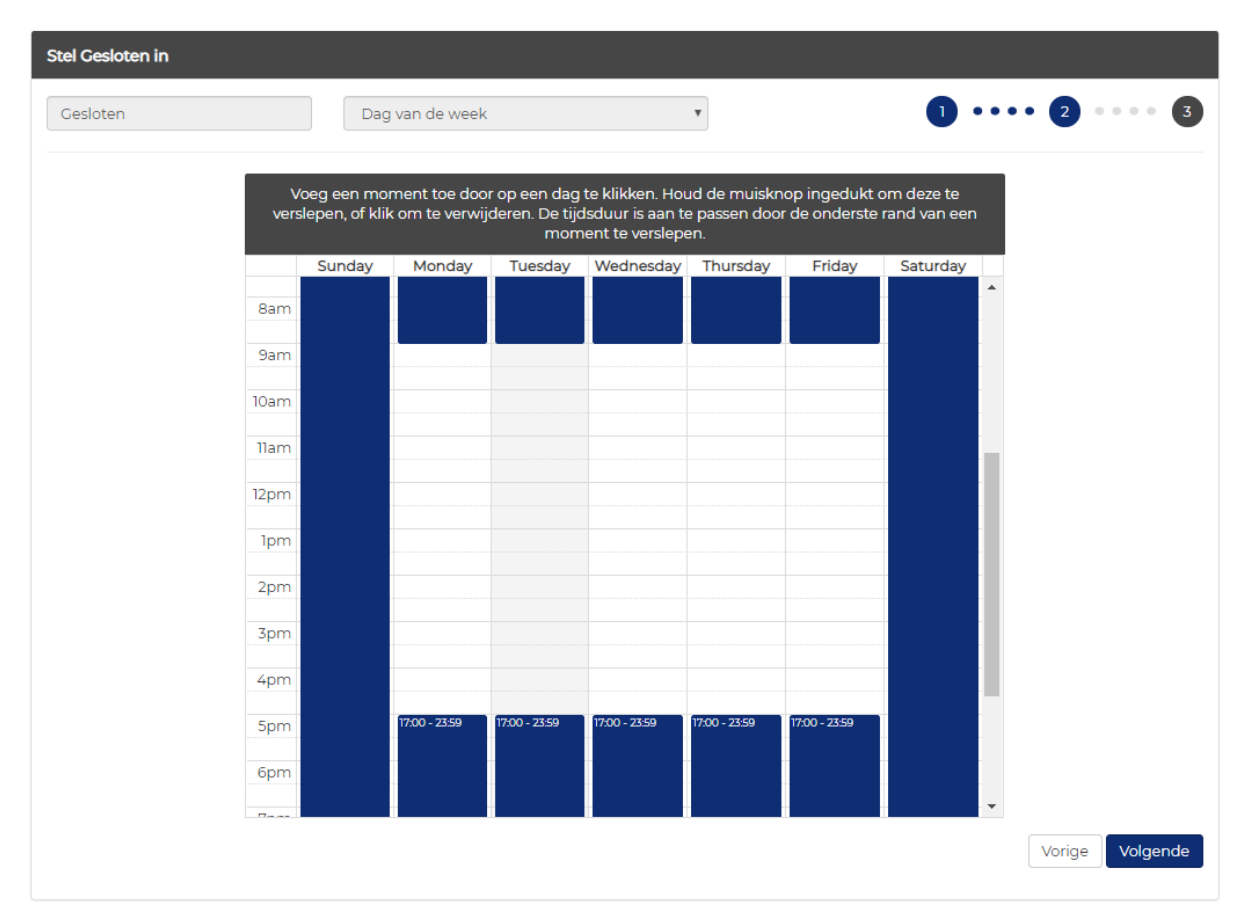

#### ■ Condities

Je komt nu in het belplan van de conditie, de stappen die gevolgd moeten worden als deze conditie wordt aangeroepen. Het instellen van het belplan werkt hetzelfde als het belplan van de Telefoonnummers.

## **■ Condities**

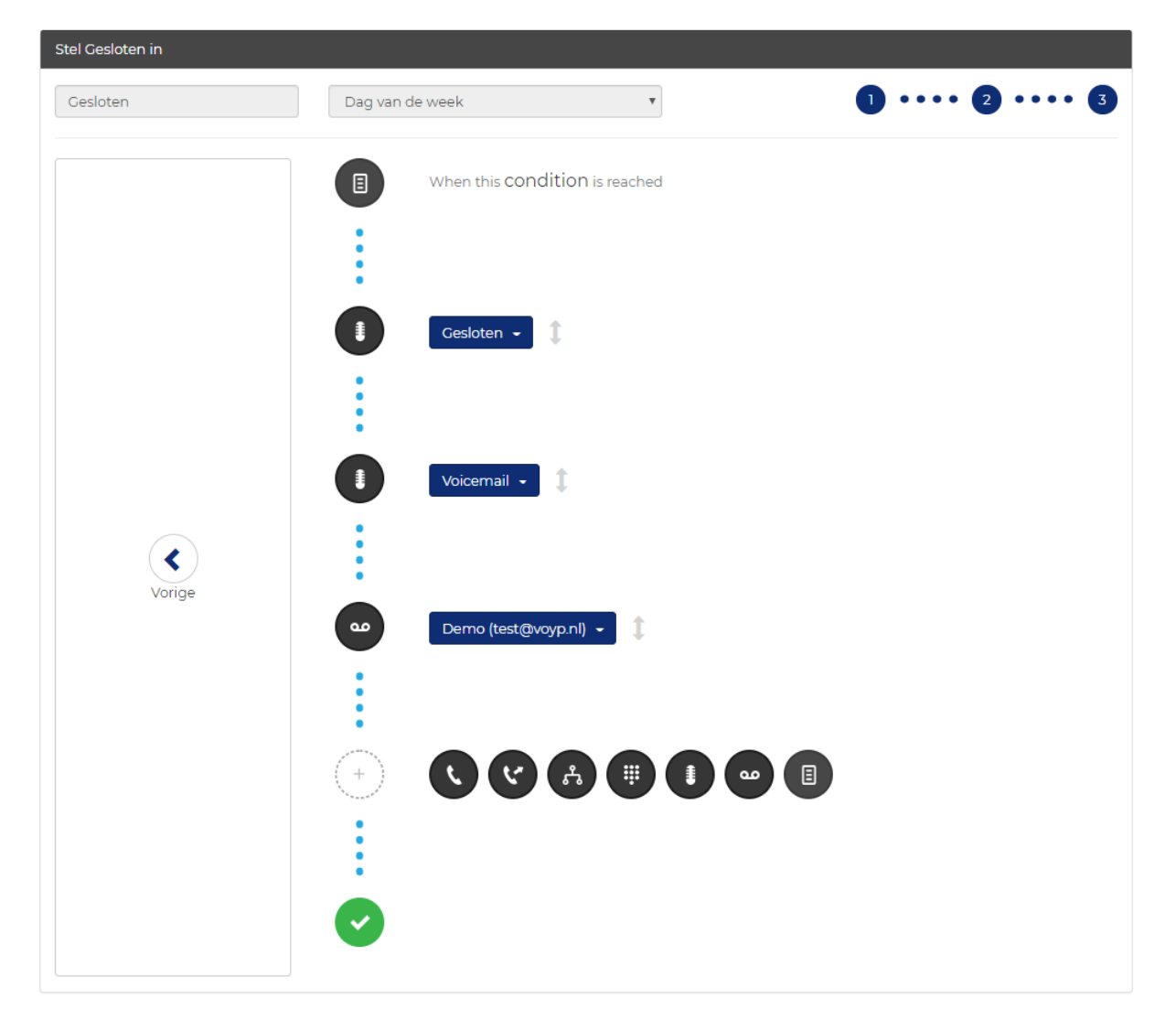

<span id="page-13-0"></span>Zie het kopje Nummers > Telefoonnummers voor meer informatie.

## Vakantie

Geef de conditie een naam (bijvoorbeeld "Vakantie"), selecteer "Specifieke dagen" in het "Kies een soort conditie" selectie veld en klik op Volgende.

Selecteer nu de dagen dat je gesloten/op vakantie bent. Voeg een dag of periode toe in de agenda door te klikken. Houd de muisknop ingedrukt om deze te verslepen, of klik om te verwijderen.

Aan de rechterkant van het scherm zie je je selecties. Standaard selecteer je een gehele dag, door te klikken op de tijd kun je dit wijzigen. Als je bijvoorbeeld een dagje eerder wilt stoppen klik je op de tijd en pas je dit aan naar bijvoorbeeld 15:00.

Als de dagen en/of tijden zijn ingesteld dan klik je wederom op Volgende.

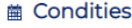

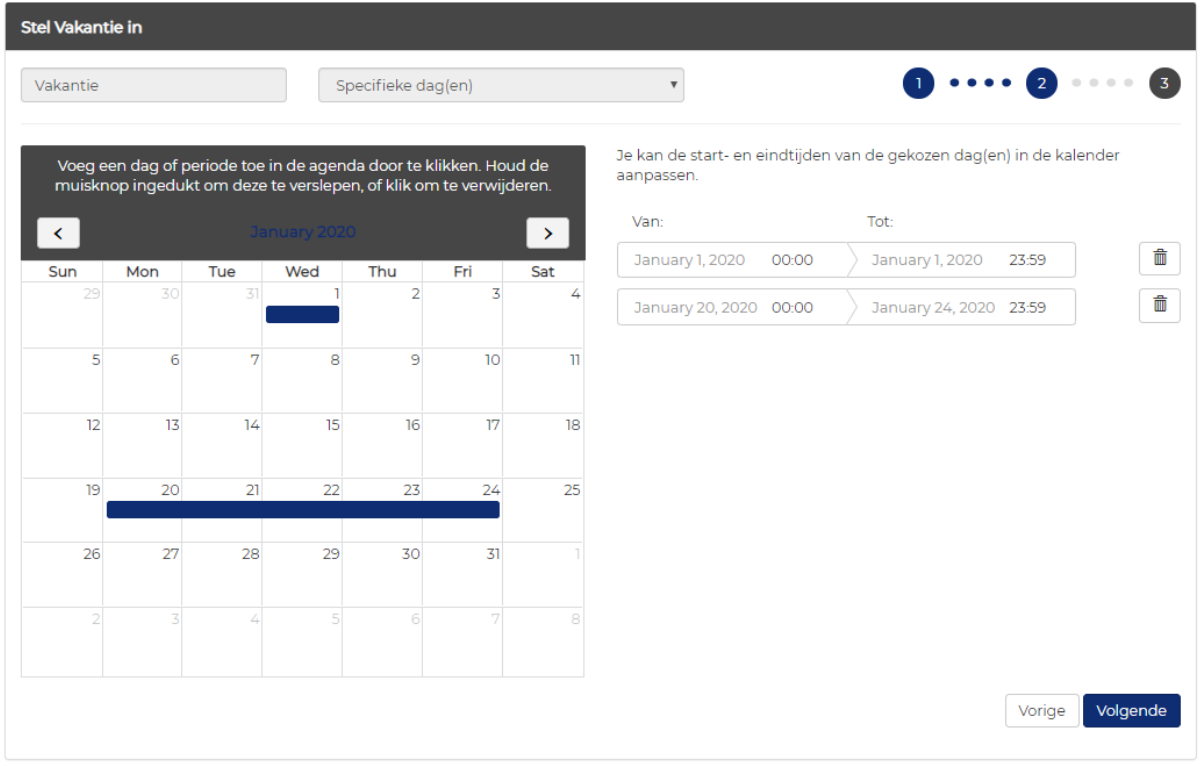

Je komt nu in het belplan van de conditie, de stappen die gevolgd moeten worden als deze conditie wordt aangeroepen. Het instellen van het belplan werkt hetzelfde als het belplan van de Telefoonnummers.

#### **■ Condities**

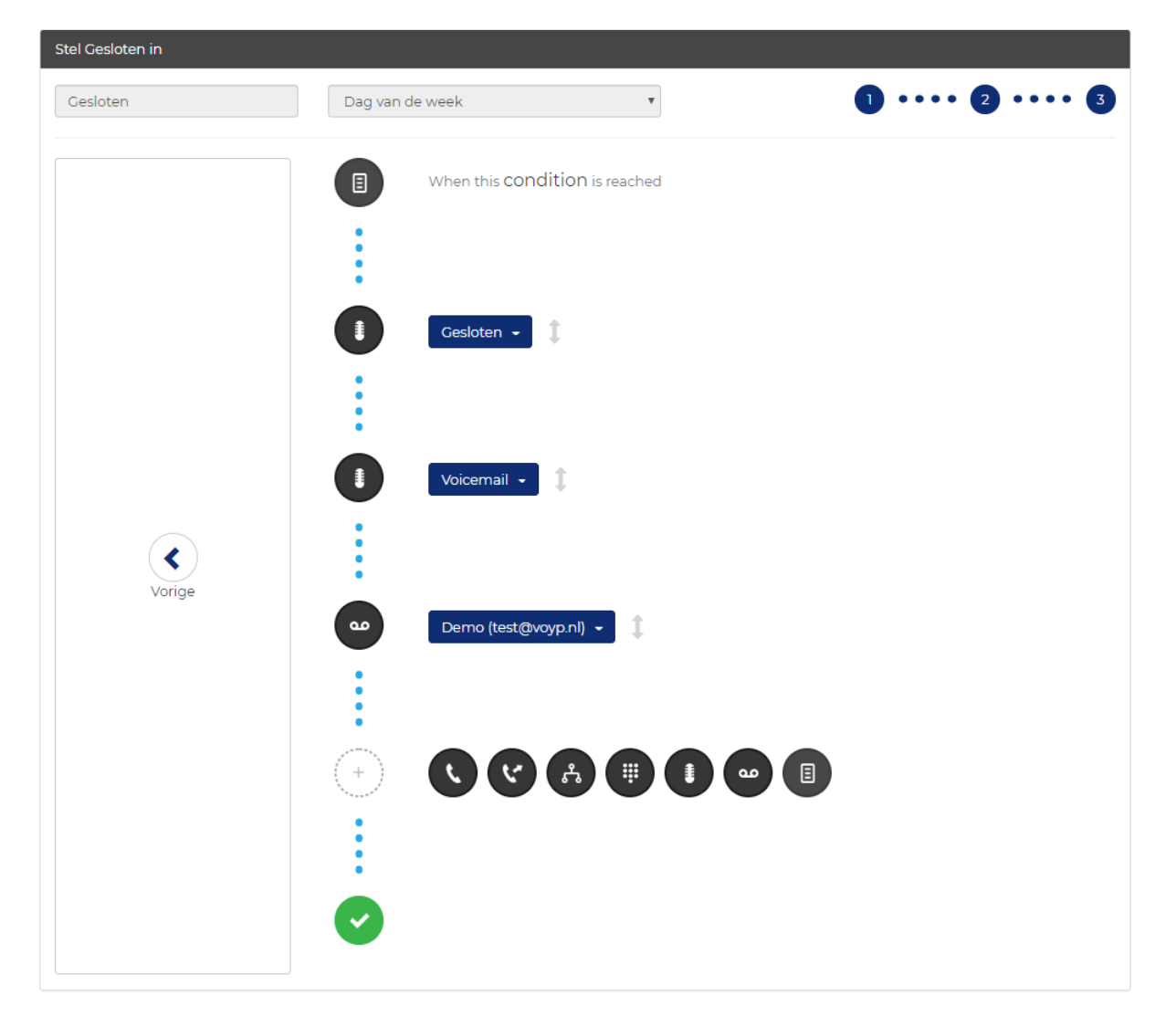

Zie het kopje Nummers > Telefoonnummers voor meer informatie.

<span id="page-15-0"></span>**Let op:** Om een Conditie aan te roepen moet deze worden toegevoegd aan het belplan van desbetreffende telefoonnummer. Zie hiervoor Nummers > Telefoonnummers.

## Telefoonboeken

In het menu Functies > Telefoonboeken creëer en beheer je je telefoonboeken. Je kunt hierin eenvoudig bestaande contacten wijzigen en nieuwe contacten toevoegen. Je kunt eventueel ook meerdere telefoonboeken aanmaken, bijvoorbeeld een telefoonboek met alle leveranciers en een telefoonboek met al je overige contacten. Of juist een zakelijk telefoonboek en een telefoonboek voor je privé contacten.

Op onze Yealink toestellen kunnen we één of meerdere telefoonboeken voor je koppelen. Standaard maken wij een telefoonboek voor je aan die op ieder toestel gekoppeld is. Dit kan aangepast worden per extensie, zie het kopje Nummers > Korte nummers voor meer informatie.

#### **IT** Telefoonboeken

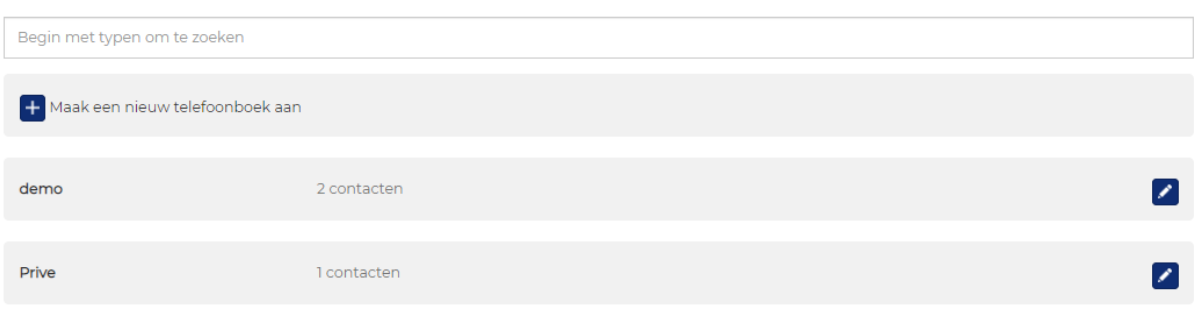

Door het gewenste telefoonboek te openen door op het pen icoontje te klikken kom je terecht in het telefoonboek.

#### **Telefoonboeken**

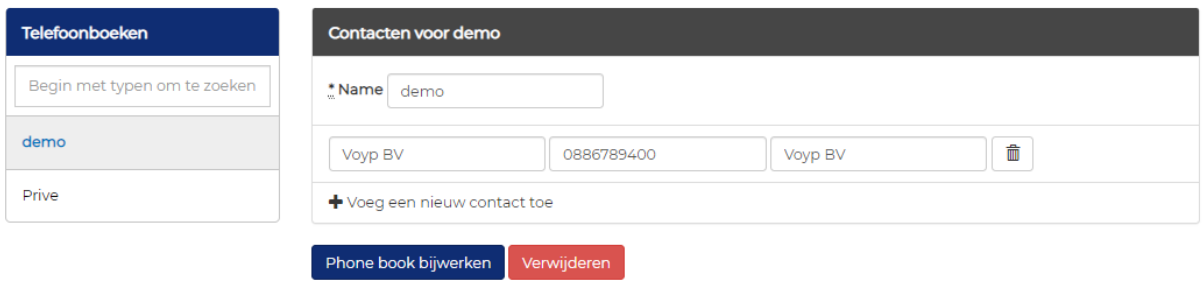

Je kunt hier contacten toevoegen, wijzigen of verwijderen.

Ook kan het gehele telefoonboek worden verwijderd door op de knop Verwijderen te klikken.

Door op Phone book bijwerken te klikken sla je je wijzigingen op.

Heb je veel contacten? Stuur ons dan een .csv bestand met naam, telefoonnummer en bedrijf naar support@voyp.nl. Wij importeren dan eenvoudig je contacten naar het gewenste telefoonboek.

## <span id="page-17-0"></span>Mediabestanden

In het menu Functies > Mediabestanden kun je naast onze (eventuele) standaard meldingen zelf meldingen uploaden. Je geeft het bestand een naam, voegt het bestand toe via Kies… en klikt vervolgens op Sla op. Het bestand zal dan beschikbaar zijn in het Toon mediabestanden overzicht. In dit overzicht kun je tevens de bestanden afspelen.

#### Mediabestanden

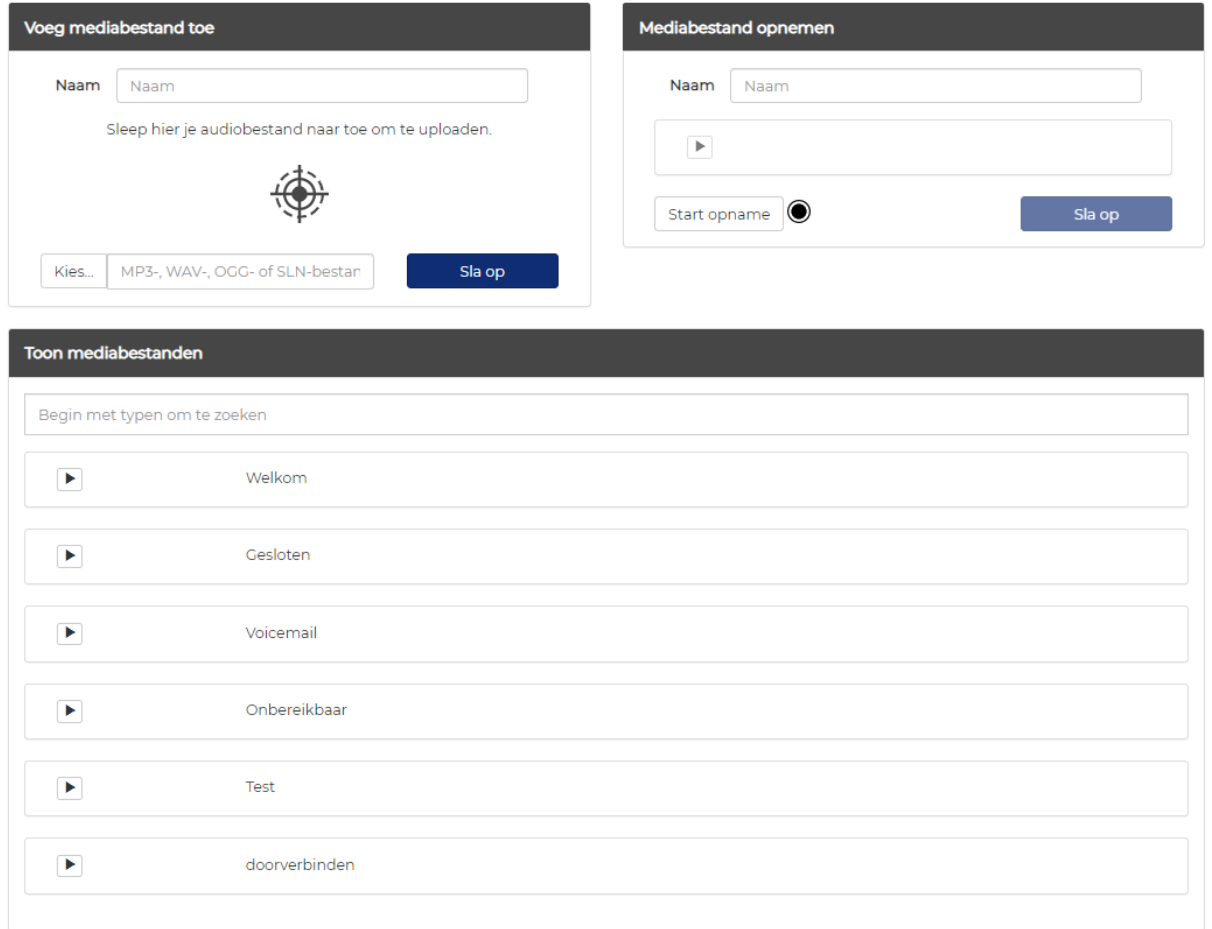

Aan de rechterkant heb je tevens de mogelijkheid om zelf mediabestanden op te nemen. Sluit voor je aan de slag gaat een microfoontje aan op het apparaat waar je de portal op open hebt.

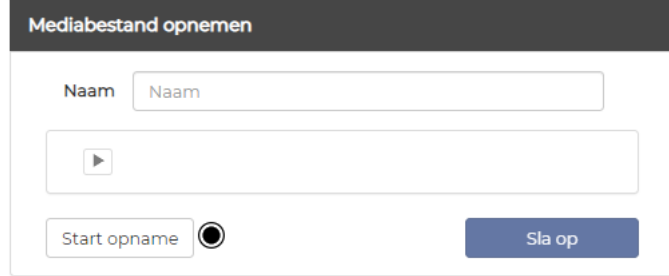

Geef de melding een naam en start de opname, als je klaar bent klik je op stop opname en sla je vervolgens de melding op. Na het opslaan is de melding zichtbaar in het overzicht onderin de pagina.

## <span id="page-18-0"></span>**Overzichten**

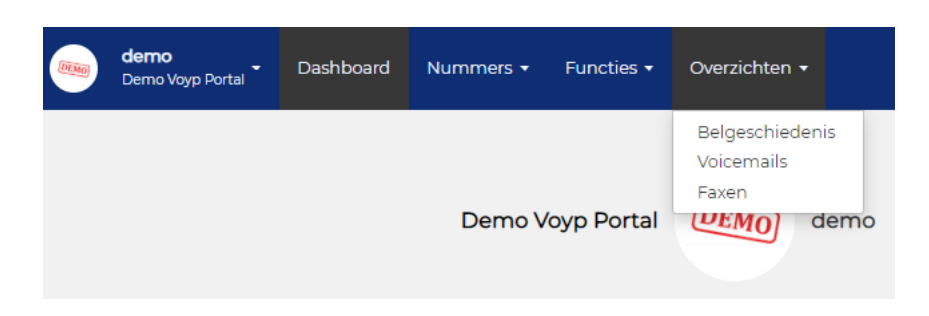

## <span id="page-18-1"></span>Belgeschiedenis

In het menu Overzichten > Belgeschiedenis zie je de details van de in- en uitgaande gesprekken inclusief tijdsduur en eventuele kosten van het gesprek.

#### **9 Belgeschiedenis**

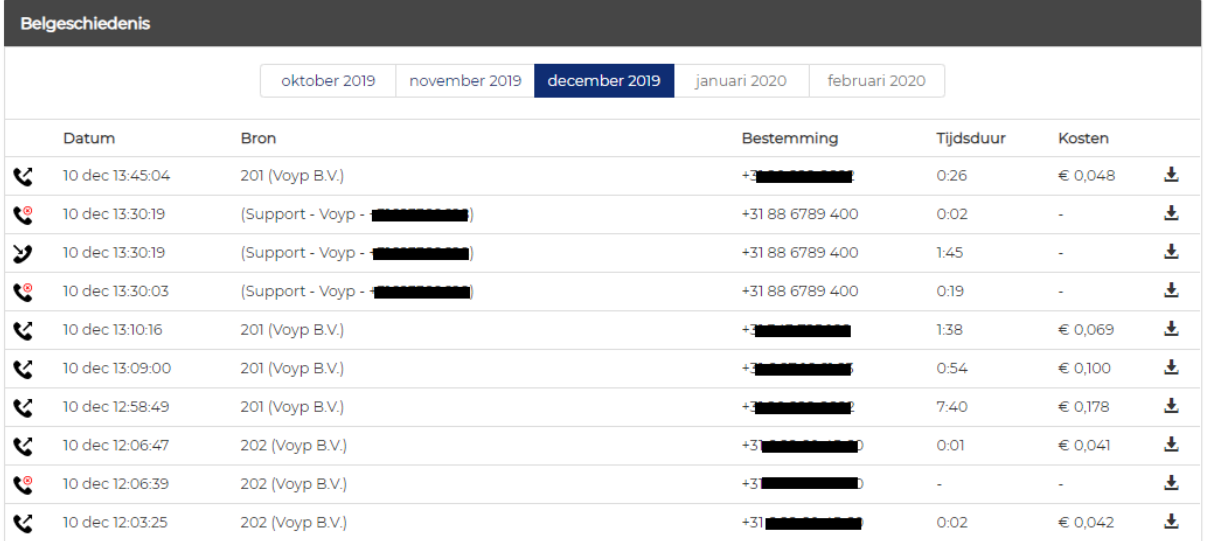

## <span id="page-18-2"></span>Voicemails

In het menu Overzichten > Voicemails beheer je je voicemail boxen welke weer te gebruiken zijn in het belplan. Een voicemail bericht krijg je standaard als geluidsfragment per mail en is dus niet te beluisteren via de portal.

Je past hier eenvoudig het email adres aan als je de berichten liever naar een ander mailadres laat gaan.

## ⊕ Voicemails

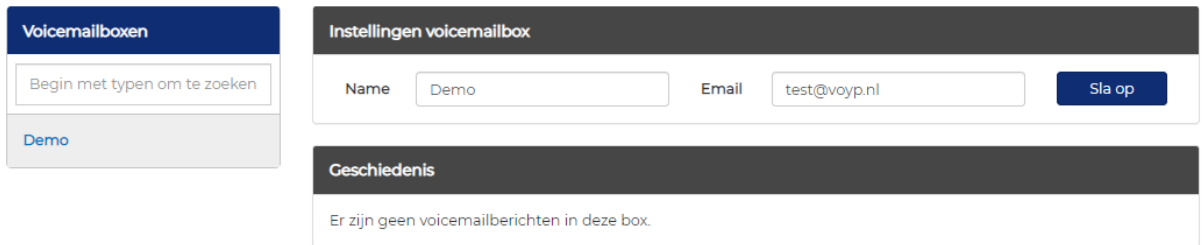

## <span id="page-19-0"></span>Faxen

In het menu Overzichten > Faxen vind je, mits je de faxoptie gebruikt, de fax-to-email optie. Als je een faxnummer hebt of wilt gebruiken dan kun je in dit menu eenvoudig faxen versturen en ontvangen.

Om een fax te versturen vul je het faxnummer in van de ontvanger, selecteer je jouw faxnummer -de afzender- en kies je het bestand dat je wilt versturen. Vervolgens klik je op Verstuur en binnen enkele minuten is het bestand gearriveerd bij de ontvanger.

Ontvangen faxen zijn terug te vinden in de geschiedenis. Je opent een fax door op het bestand te klikken.

**高 Faxen** 

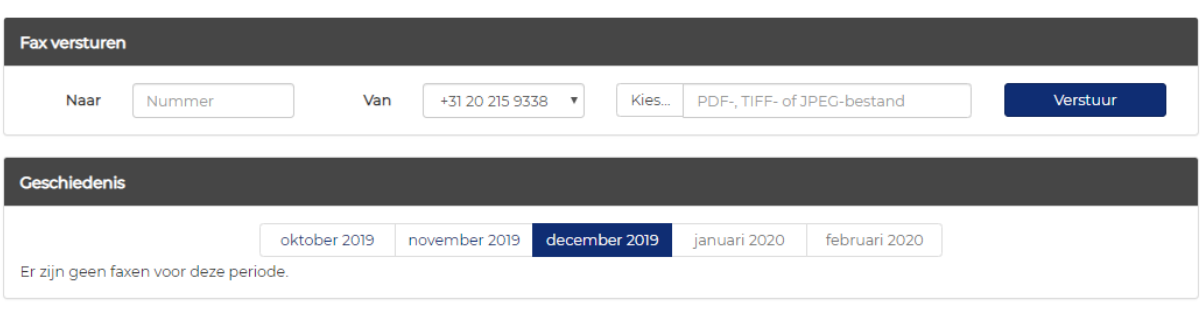

# <span id="page-20-0"></span>**FAQ**

## <span id="page-20-1"></span>Een tijdelijke doorschakeling activeren?

Dat kan, als er al een belgroep is met bijvoorbeeld jouw Bria app of het mobiele nummer dan kun je deze eenvoudig toevoegen in het belplan van jouw vaste nummer, zie hiervoor Nummers > Telefoonnummers.

Als er nog geen belgroep aangemaakt is dan volg je de stappen in het kopje Functies > Belgroepen.

## <span id="page-20-2"></span>Een dagje gesloten?

Geen probleem, maak dan wel even een vakantie conditie aan of pas de bestaande conditie aan.

Je kunt dit terug vinden onder het kopje Functies > Condities.

#### <span id="page-20-3"></span>Een toestel toevoegen of verwijderen uit een belgroep?

Hiervoor ga je naar Functies > Belgroepen en pas je de gewenste belgroep aan. Onzeker welke acties er aangeroepen worden vanuit het belplan? Kijk dan eerst even naar het belplan door te navigeren naar Nummers > Telefoonnummers.

### <span id="page-20-4"></span>Uitgaande nummer aanpassen?

Dit doe je eenvoudig door naar Nummers > Korte nummers te navigeren en vervolgens de extensie te openen waarvan je het uitgaande nummer wilt wijzigen. Meer informatie vindt je onder het kopje Nummers > Korte nummers.